# **Events Log**

**In this article**

• [Section overview](#page-0-0) [Events Log tab](#page-0-1) <sup>o</sup> [Advanced Search](#page-1-0) <sup>o</sup> [Detailed Description of the Event](#page-1-1) [Configuration Tab](#page-1-2) [Adding a new rule](#page-2-0)

### <span id="page-0-0"></span>Section overview

Since keeping track of all **events** that occur in the system is crucial, JeraSoft Billing offers you the **Events Log** section where you can view information regarding all **errors, alerts,** and **messages**, as well as configure the rules for email notifications sending. The section is divided into two tabs: **Events Log** and **Configuration.**

# <span id="page-0-1"></span>Events Log tab

Information in the tab is presented in the form of a list of all events recorded by the system. For example, the system records the following events:

- incoming or outgoing events of the client that are not registered within the system;
- number prefixes that are not registered within the system;
- incoming call prices that are higher than outgoing ones;
- incoming or outgoing calls that were rejected and others.

Tab structure is presented in the screenshot below:

Screenshot: Events Log tab

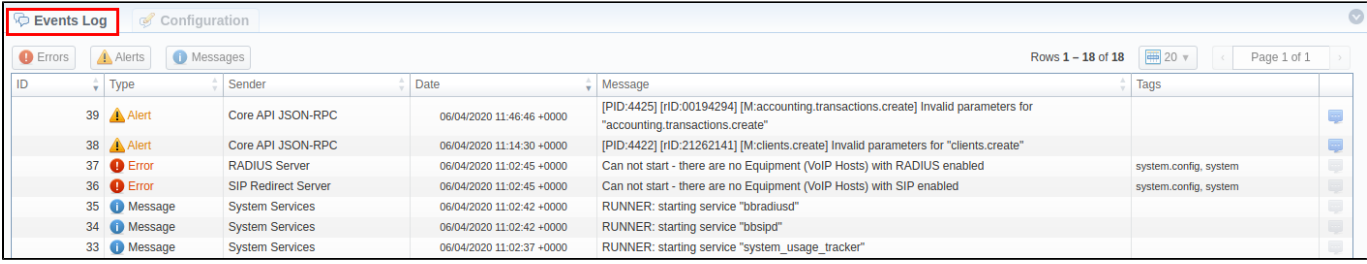

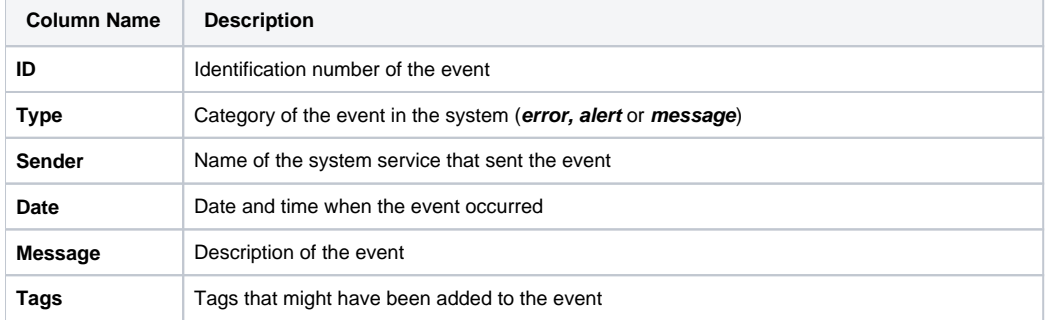

Functional **buttons/icons** presented in the tab are as follows:

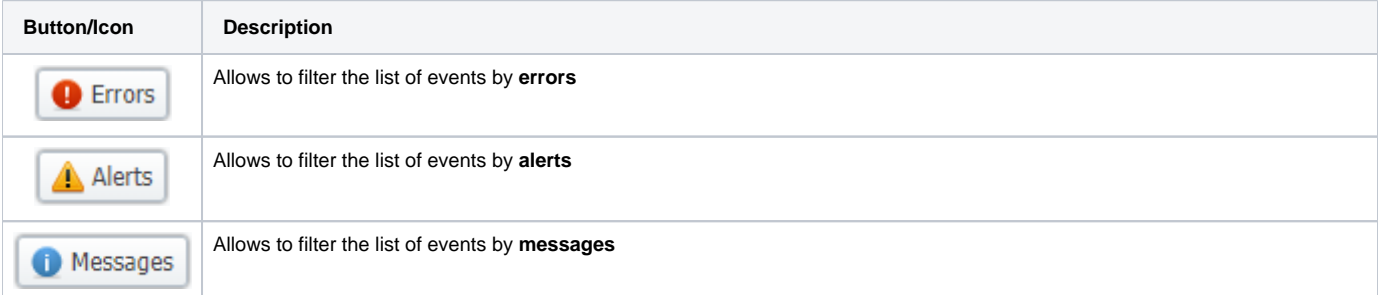

#### <span id="page-1-0"></span>**Advanced Search**

You can find the build-in **Advanced Search** drop-down menu that provides an easy way of navigation between multiple columns of the table. Click a blue d ownward arrow icon to open a menu with the following fields:

Screenshot: Advanced Search drop-down menu

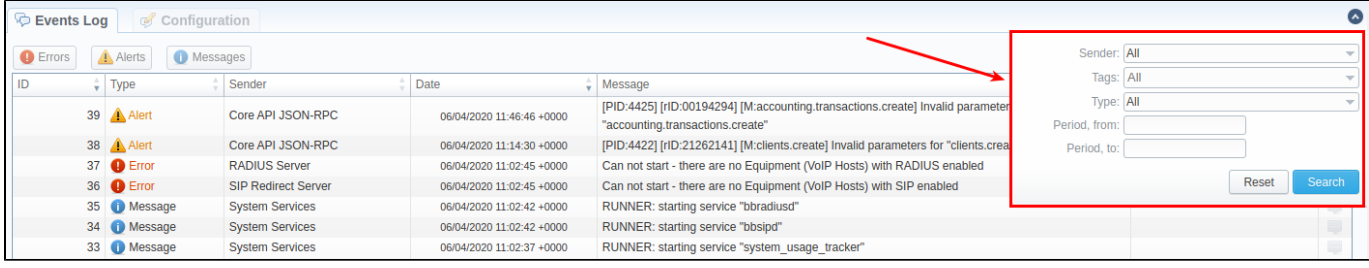

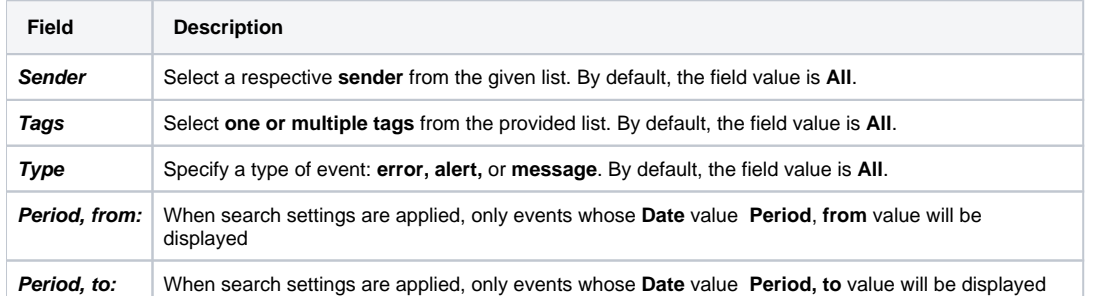

When all search criteria have been set, click the **Search** button to apply them. Click **Reset** to cancel the applied search.

#### <span id="page-1-1"></span>**Detailed Description of the Event**

You can view detailed descriptions of some events by clicking the icon opposite a respective event on the right. A pop-up window consists of **Title** and **Eve nt Description** (see screenshot below):

Screenshot: Detailed description of the event

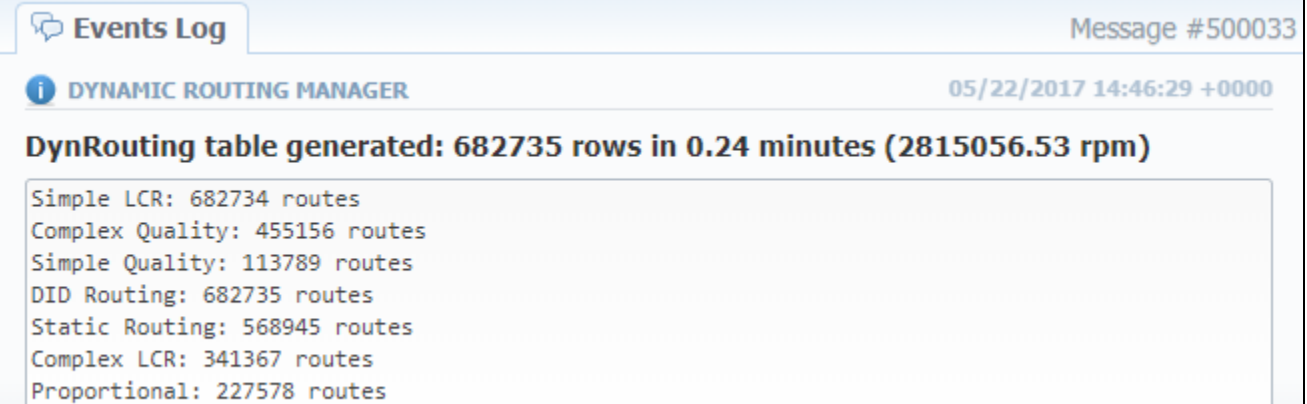

# <span id="page-1-2"></span>Configuration Tab

In the **Configuration** tab you can create rules for email notifications about respective events within the system. The main window represents a set of rules presented in the form of a table (screenshot below):

Screenshot: Configuration tab

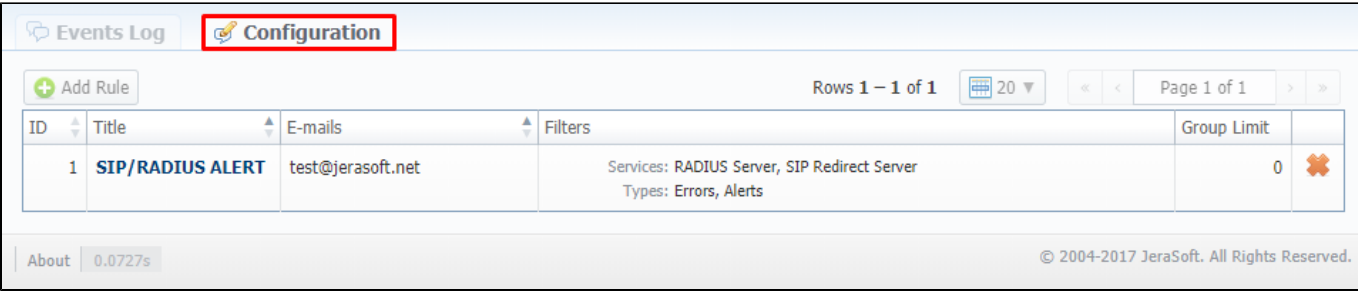

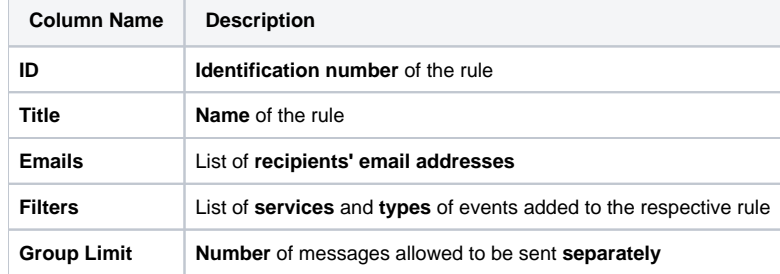

Functional **buttons/icons** presented in the tab are as follows:

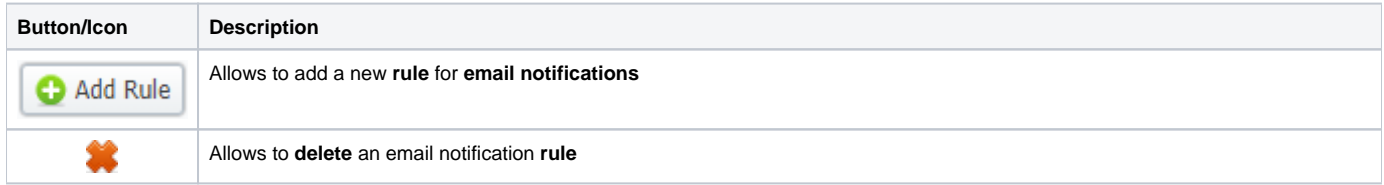

## <span id="page-2-0"></span>**Adding a new rule**

For adding a new rule to the system, you need to click the **Add Rule** button. Following this, **Event Log** pop-up window will show up with respective settings (shown below):

Screenshot: Event Log pop-up window

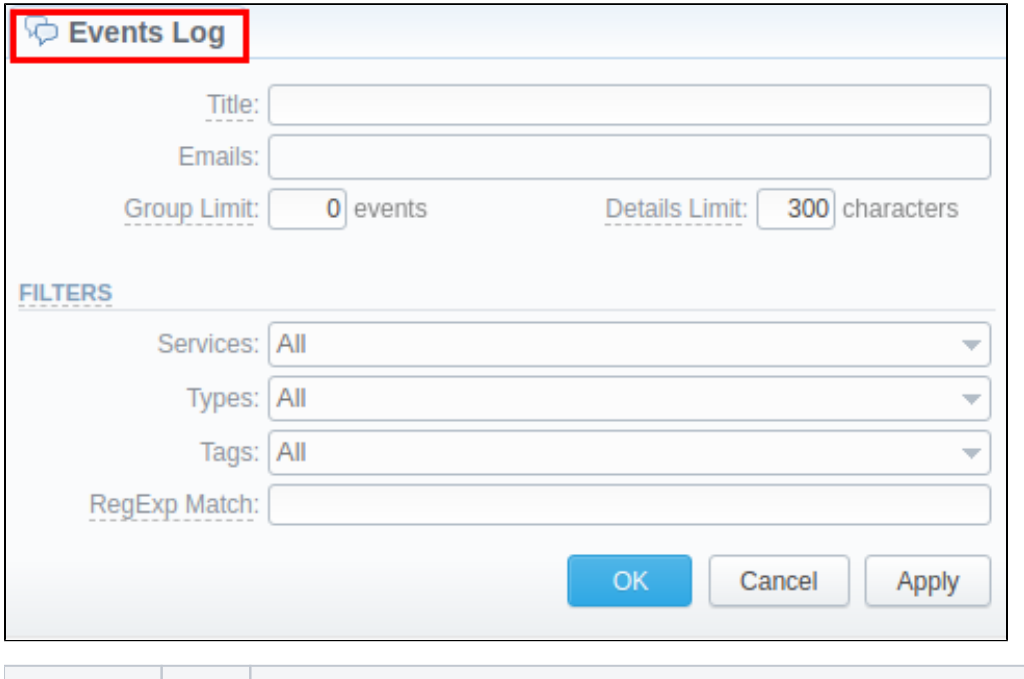

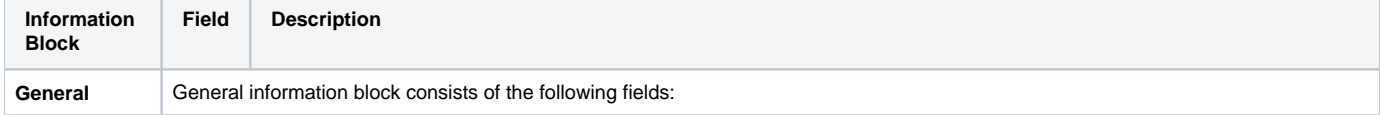

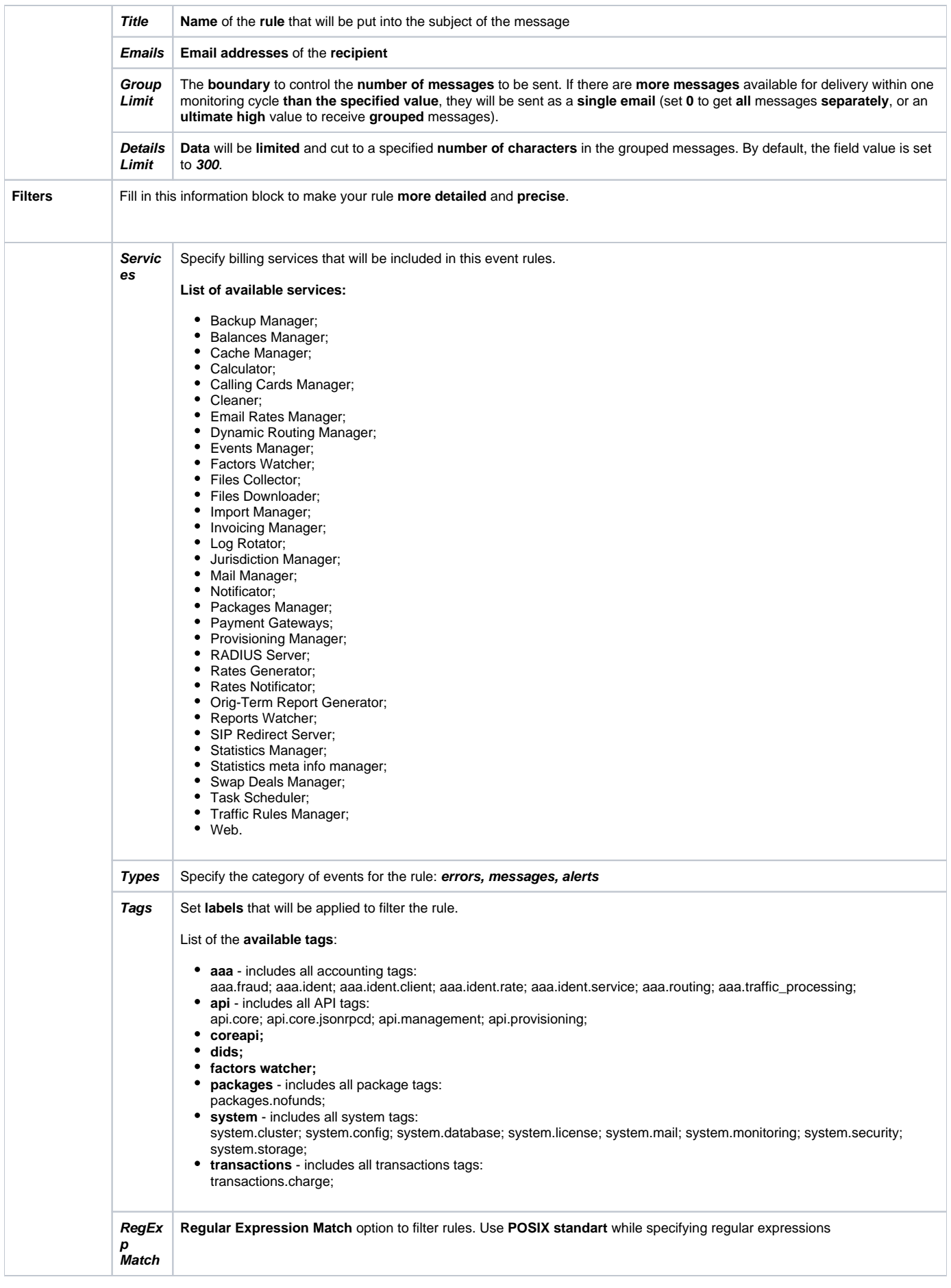

After clicking **OK**, a new rule will be added to the general list of the **Configuration** tab.